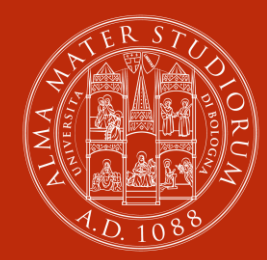

#### ALMA MATER STUDIORUM UNIVERSITÀ DI BOLOGNA

# **Istruzioni per il servizio MyNilde**

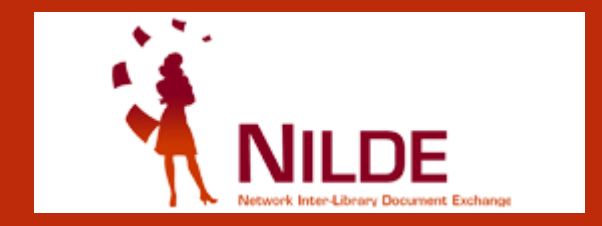

### Abis Biblioteca di Ingegneria e Architettura

# Come Iscriversi al servizio

### **NILDE Homepage: [https://nilde.bo.cnr.it](https://nilde.bo.cnr.it/)**

Sei un utente?

Conosci già la biblioteca alla quale iscriverti?

Registrati al servizio NILDE della tua biblioteca

Altrimenti cerca la tua biblioteca tra tutte le biblioteche NILDE

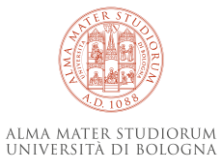

## Registrazione tramite autenticazione con DSA Unibo (account istituzionale)

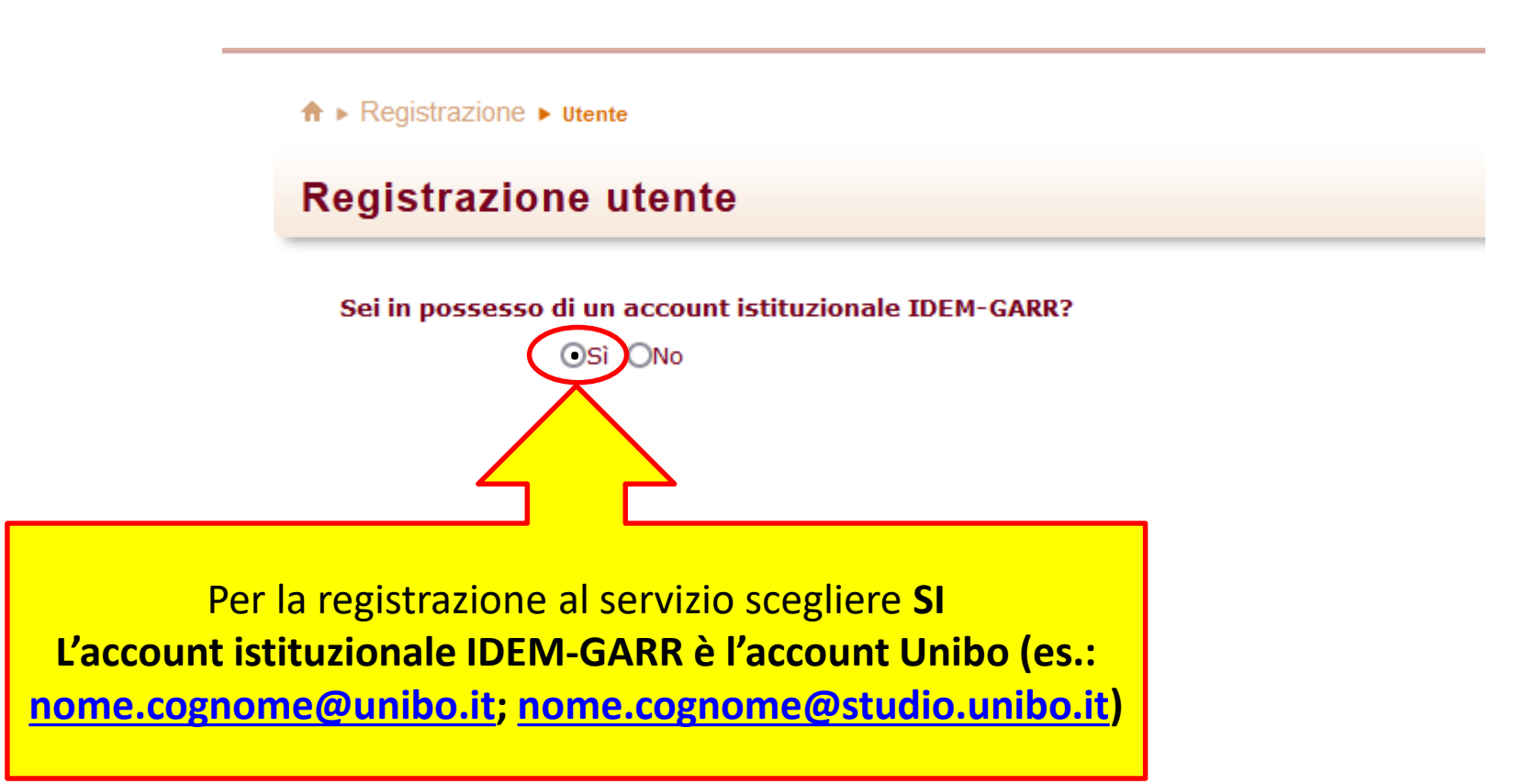

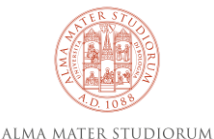

UNIVERSITÀ DI BOLOGNA

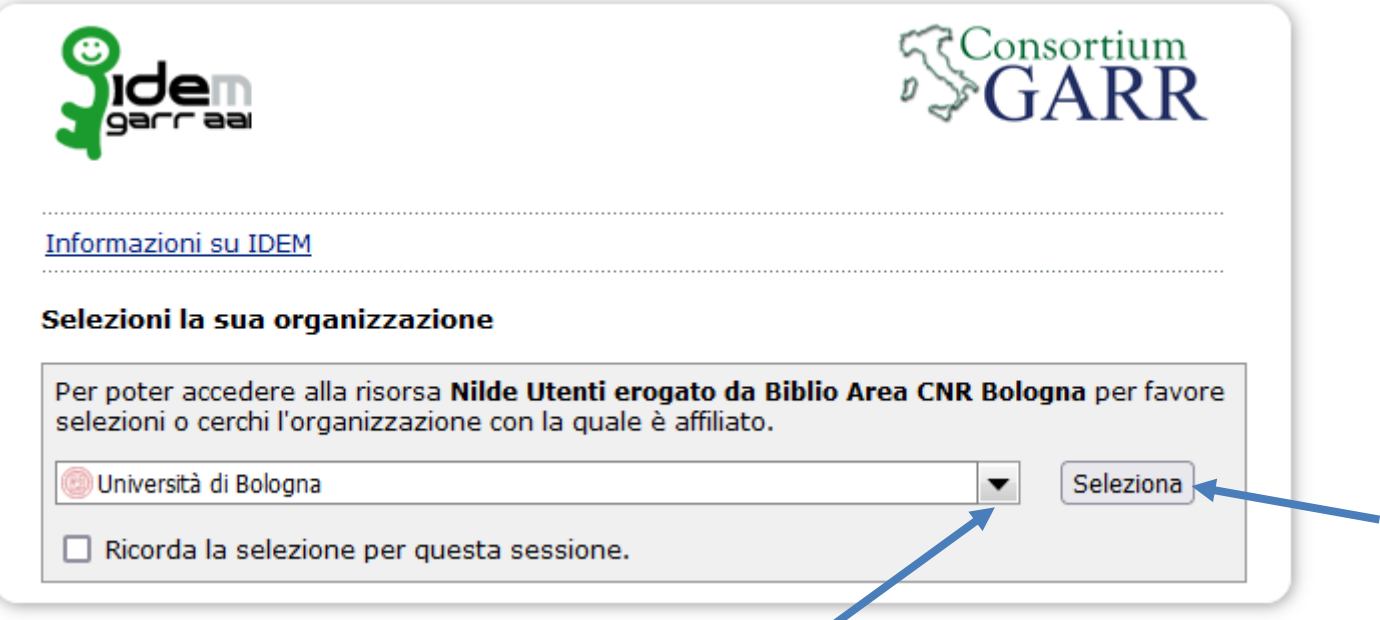

Scorrere il menù a tendina, quindi selezionare Università di Bologna

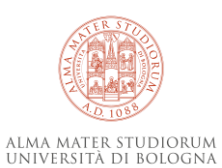

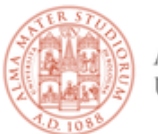

ALMA MATER STUDIORUM UNIVERSITÀ DI BOLOGNA

### Accedi a Nilde Utenti erogato da<br>Biblio Area CNR Bologna

Inserisci le credenziali di Ateneo

#### **Username:**

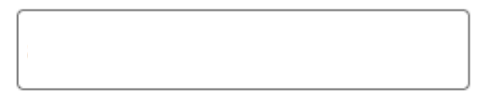

Password:

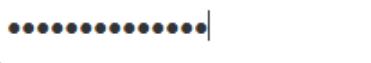

V Non ricordare l'accesso

□ Mostra le informazioni che saranno trasferite in modo che io possa rifiutare il rilascio.

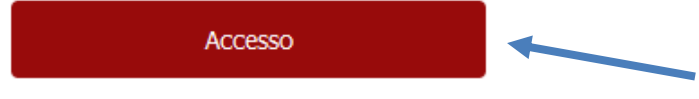

- > Non riesci ad accedere?
- > Hai dimenticato le credenziali?
- > Vuoi cambiare la password?

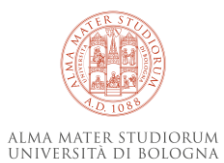

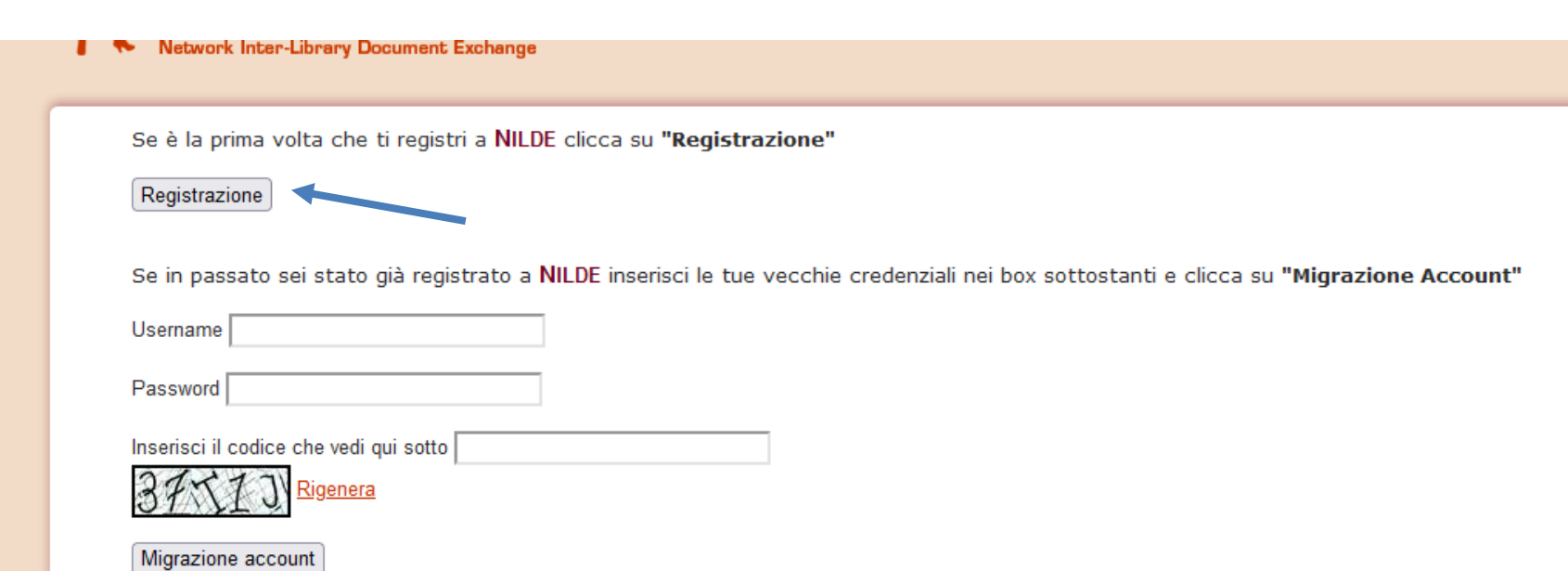

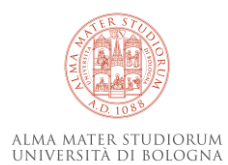

- Iscriviti scegliendo una sola biblioteca di riferimento.
- Registrati indicando correttamente la tua qualifica; se sei uno studente indica anche il tuo numero di matricola.
- Gli utenti che afferiscono istituzionalmente ad un dipartimento selezionano il dipartimento di afferenza.
- I dottorandi, assegnisti, borsisti, etc. devono indicare il docente o il tutor di riferimento nel campo «referente»
- Tieni sempre aggiornate le informazioni personali. L'aggiornamento, una volta entrati nel programma con le credenziali personali, si fa selezionando la freccia a fianco del "Benvenuto" al servizio e cliccando su «Modifica» e infine su «Salva»
- In caso di smarrimento o dimenticanza della password, o di mancato riconoscimento dell'account di accesso da parte di NILDE, contatta il referente del servizio della biblioteca su cui sei registrato. Ti chiediamo di NON effettuare una nuova registrazione.

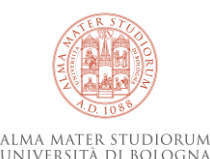

### **Registrazione utente**

Scegli la tua biblioteca

OBiblioteca di Ingegneria e Architettura. Sez. Architettura "G. Michelucci" OBiblioteca di Ingegneria e Architettura. Sez. Ing. Chimica, Ambientale e Gestionale "F. P. Foraboschi" OBiblioteca di Ingegneria e Architettura. Sez. Ing. Civile "G. Michelucci" OBiblioteca di Ingegneria e Architettura. Sez. Ingegneria "G.P. DORE"

Lista completa biblioteche (non solo della tua istituzione)

\* campi obbligatori

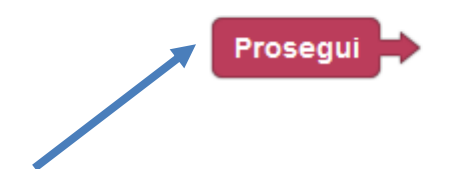

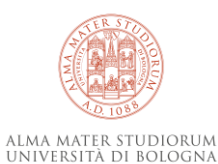

### **Registrazione utente**

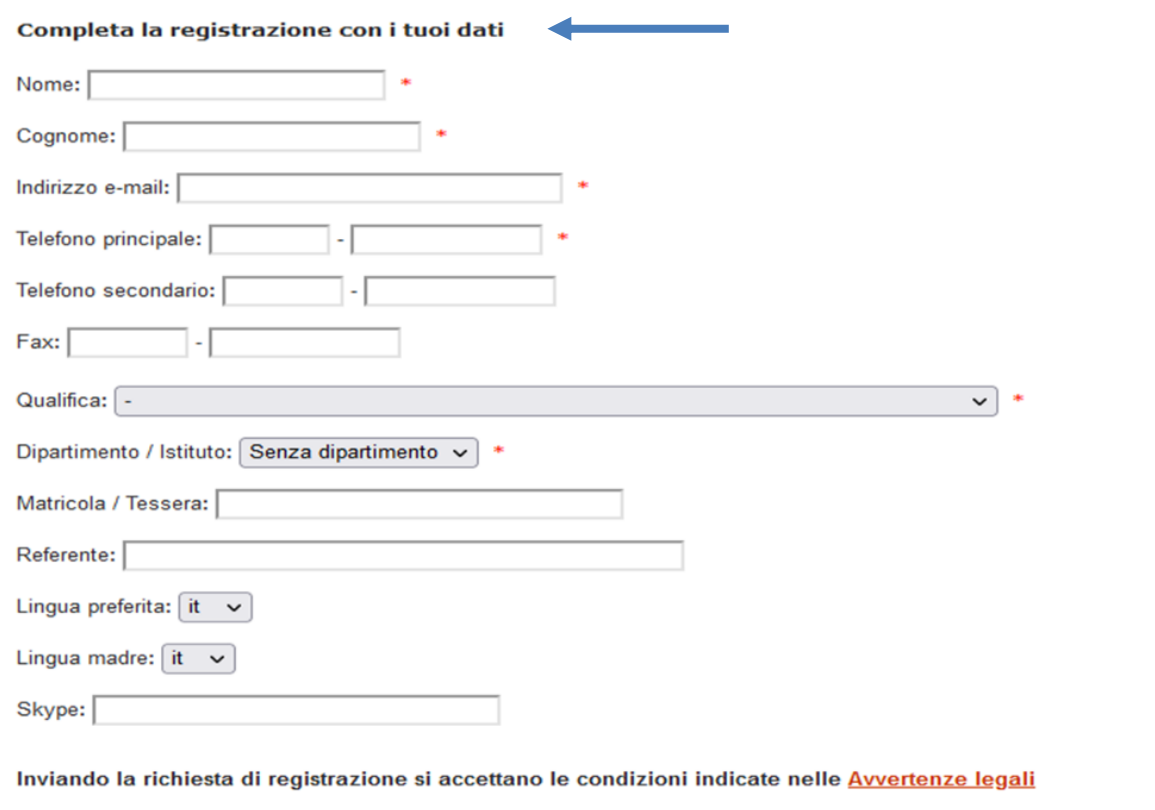

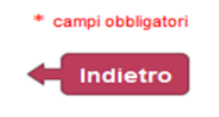

Prosegui

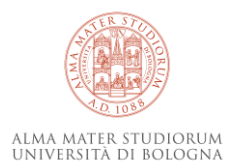

Al termine dell'operazione di registrazione riceverai un messaggio di notifica a video

Una volta che sarai stato abilitato dalla biblioteca prescelta, potrai connetterti al servizio.

*IMPORTANTE! L'abilitazione non è automatica; l'operatore, in base al regolamento della biblioteca, può respingere una domanda di registrazione al servizio. In tal caso, l'operatore ti avviserà via e-mail delle motivazioni per cui viene respinta la tua domanda; riceverai anche una notifica automatica da Nilde.*

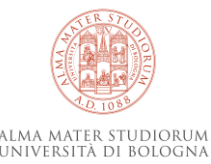

## Accesso al servizio

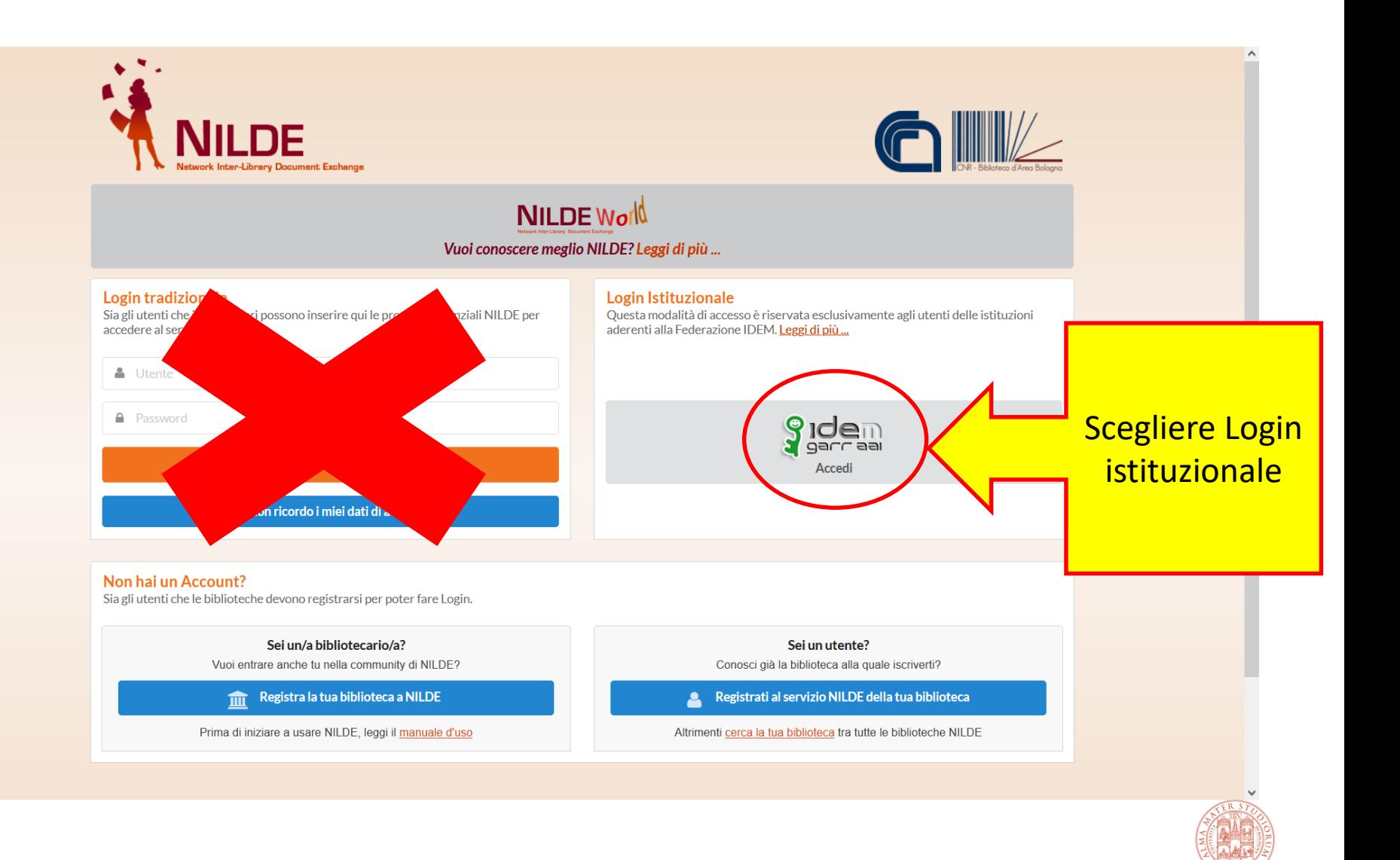

ALMA MATER STUDIORUM<br>Università di Bologna

## Richiedere un documento

- Attraverso il servizio NILDE è possibile richiedere solo singoli articoli da periodici o parti di libri, non libri interi o documenti in originale.
- Prima di inserire la richiesta verifica che la rivista o il libro su cui è pubblicato l'articolo non siano già accessibili in formato elettronico, consultando i cataloghi Unibo: [ACNP](https://acnpsearch.unibo.it/) e [SbnUbo](http://sol.unibo.it/SebinaOpac/SebinaYOU.do)
- Seleziona la corretta tipologia di documento (pagine di libro o articolo di rivista), perché questo influisce sul buon esito della ricerca sui cataloghi da parte di NILDE.
- Inserisci tutti i dati bibliografici di cui sei in possesso nel modo più completo possibile. E' possibile utilizzare, a partire da numerosi database e motori di ricerca (es. Google e Google Scholar), la funzione di download dei dati bibliografici sul modulo di NILDE tramite la funzione A-LINK. Se il riferimento è stato tratto da una banca dati si prega di specificare in nota.
- Indicare le condizioni di accettazione della fornitura, nel caso in cui vi fossero dei costi: - vorrei che mi venisse comunicato l'importo prima di decidere
	- non accetto alcun costo aggiuntivo
	- accetto qualsiasi costo aggiuntivo

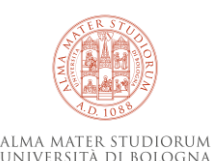

## Monitoraggio dell'iter della richiesta

- Dopo aver effettuato la richiesta, monitorare lo stato della richiesta nella propria pagina personale (sezione «MyNILDE») e leggere i messaggi inviati dalla biblioteca con il sistema Nilde.
- Ogni richiesta è contrassegnata da un'icona colorata:
- Se l'icona è bianca, la richiesta è stata solo inserita in NILDE, ma non è stata inviata alla biblioteca; per inviarla occorre riaprire la richiesta e provvedere a cliccare il tasto di invio
- Se l'icona è arancione, la richiesta è stata inviata alla biblioteca ed è in attesa di evasione
- Se l'icona è verde, la richiesta è stata evasa dalla biblioteca esterna a cui il documento è stato richiesto e potrebbe anche essere già stato inviato l'avviso di ritiro dalla biblioteca
- Se l'icona è rossa, non è stato possibile evadere la richiesta (le motivazioni sono indicate nel testo del messaggio inviato per posta elettronica)

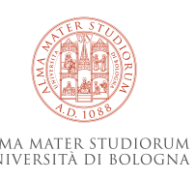

## ll diritto d'autore

- Non è consentito riprodurre più del 15% dell'intero volume o fascicolo.
- Non è consentito consegnare il pdf del documento, ma solo ed esclusivamente una copia cartacea
- L'utilizzo del documento ricevuto tramite il servizio Nilde deve essere strettamente personale e rispondere ad esigenze di ricerca e di studio
- **È vietato lo spaccio al pubblico delle copie e ogni utilizzazione in concorrenza con i diritti di utilizzazione economica spettanti all'autore**

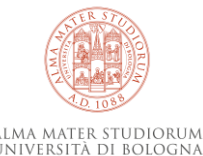